سازمان نظام مهندسی ساختمان استان کردستان

# **راهنمای سامانه نظام مهندسی**

اعضا برای ورود به سامانه می توانند با نام کاربری و رمز عبور پیش فرض که کد ملی شخص می باشد وارد شوند. در قسمت باالی صفحه نام، نام خانوادگی و در صورت وجود عکس پرسنلی عضو قابل مشاهده می باشد در این قسمت عضو می تواند رمز عبور خود را تغییر دهد و یا از سامانه خارج شد .

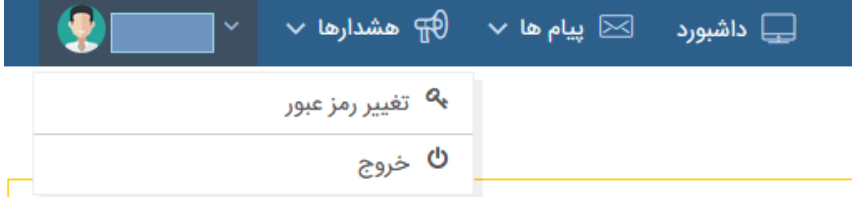

# **تغییر رمز**

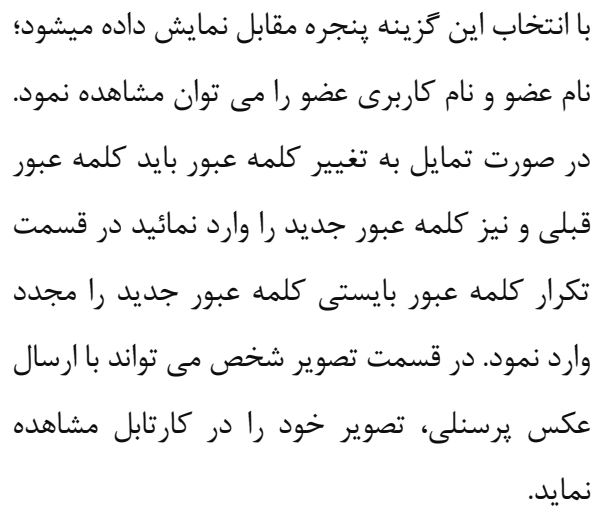

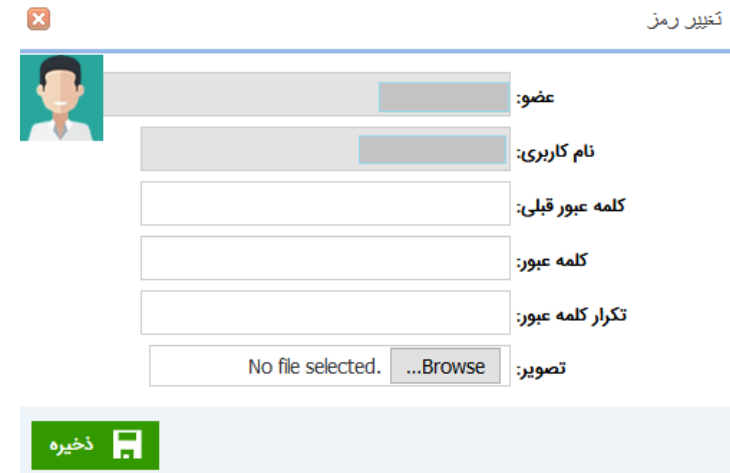

سازمان نظام مهندسی ساختمان استان کردستان

## **داشبورد**

در سیستم های مدیریت اطالعات، داشبورد ارائه گرافیکی، مهم ترین اطالعات مورد نیاز برای رسیدن به یک یا چند هدف مشخص است؛ که با دقت و نظم در یک صفحه نمایش داده شده است، تا مدیران بتوانند در کمترین زمان وضعیت موجود را نظارت کنند.

داشبورد سامانه نظام مهندسی از مجموعه ای از عناصر گرافیکی تشکیل شده است که اطلاعات را از بانک اطلاعاتی سازمان استخراج کرده و به صورت یکپارچه در یک صفحه، نمایش می دهد.

## **اطالعات آماری**

در اطالعات آماری با انتخاب سال می توان وضعیت ظرفیت های نظارت و طراحی تخصیص داده شده، آزاد شده و همچنین میزان کارکرد پروژه های طراحی و نظارت را به صورت گرافیکی مشاهده نمود .

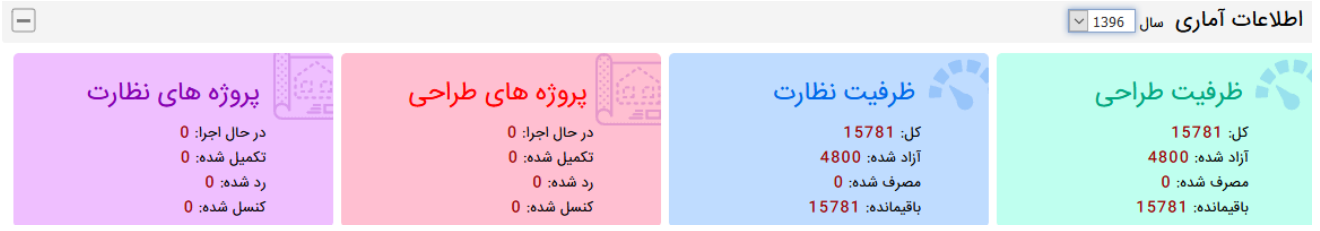

#### **نمودار پروژه ها**

در این قسمت می توان کلیه کارکرد مهندس را در سال انتخابی در هر ماه مشاهده نمود.

#### **جستجوی پروژه ها**

در این قسمت می توان بر اساس سال، نام مالک و یا شماره دستور نقشه، پروژه مورد نظر را جستجو کرد و در قسمت نمایش پروژه با انتخاب آیکن وضعیت پروژه را مشاهده نمود .

سازمان نظام مهندسی ساختمان استان کردستان

# **مشخصات اشخاص حقیقی**

#### **زبانه اطالعات شناسنامه ای**

اعضاء می توانند در این زبانه شماره حساب خود را وارد کرده و ما بقی مشخصات شناسنامه ای خود را فقط مشاهده نمایند، در نهایت در صورت وارد کردن شماره حساب بر روی دکمه ذخیره کلیک نمایند .

#### **اطالعات تحصیلی**

اعضاء می توانند اطالعات تحصیلی وارد شده در سیستم را در این قسمت مشاهده نمایند. در صورت مشاهده مغایرت، به سازمان نظام مهندسی قسمت آموزش مراجعه نمائید.

#### **مستندات**

کلیه مستندات ارائه شده توسط عضو به نظام در این قسمت قابل مشاهده می باشد. اعضا در صورت نیاز می توانند مدارک ثبت شده خود را مشاهده و یا پرینت نمایند.

#### **اطالعات پروانه ای**

اعضاء در این قسمت می توانند مشخصات پروانه ای خود را مشاهده نمایند. در صورت مغایرت اطالعات پروانه ای و صالحیت ها و یا دو بار تکرار شدن پروانه با یک شماره پروانه در این قسمت به سازمان مراجعه نمائید تا اطالعات شما ویرایش گردد.

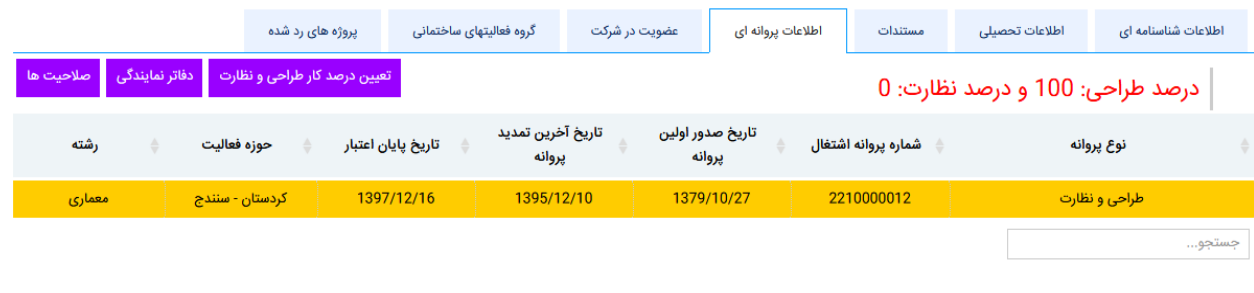

سازمان نظام مهندسی ساختمان استان کردستان

با انتخاب پروانه اشتغال و کلیک بر روی دکمه صالحیت ها مهندس میتواند صالحیتهای ثبت شده خود را مشاهده نماید.

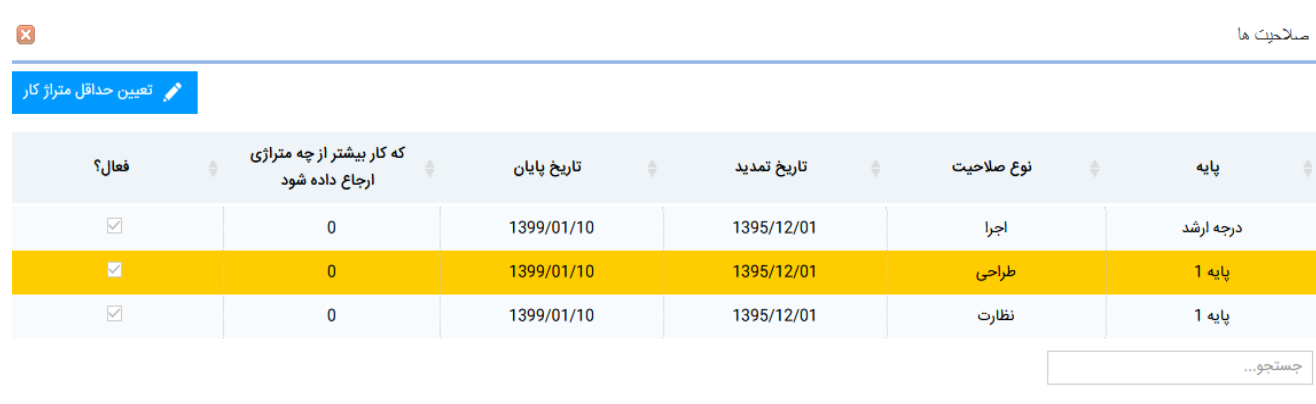

تعیین حداقل متراژ کار

در صورتی که دارای یک یا چند صالحیت میباشید با انتخاب هر کدام از آیتم ها میتوانید به صورت مجزا برای هر کدام از صلاحیت های موجود تعیین حداقل متراژ کار را وارد نمائید (با وارد کردن حداقل متراژ کارکرد پروژه های کمتر از این متراژ به مهندس ارجاع داده نخواهد شد) و در نهایت برای ثبت اطلاعات بر روی کلید ذخیره کلیک نمائید. در صورت مطمئن بودن از اطالعات وارد شده متراژ کار پنجره را ببندید. (در زمان های مشخص شده توسط سازمان امکان ویرایش در این قسمت برای اعضا وجود دارد.(

سازمان نظام مهندسی ساختمان استان کردستان

دفاتر نمایندگی

هر مهندس فقط میتواند در یک دفتر نمایندگی باشد. برای انتخاب دفتر نمایندگی بایستی دکمه دفتر نمایندگی را انتخاب کرده و تیک دفتر نمایندگی مورد نیاز را فعال نماید.

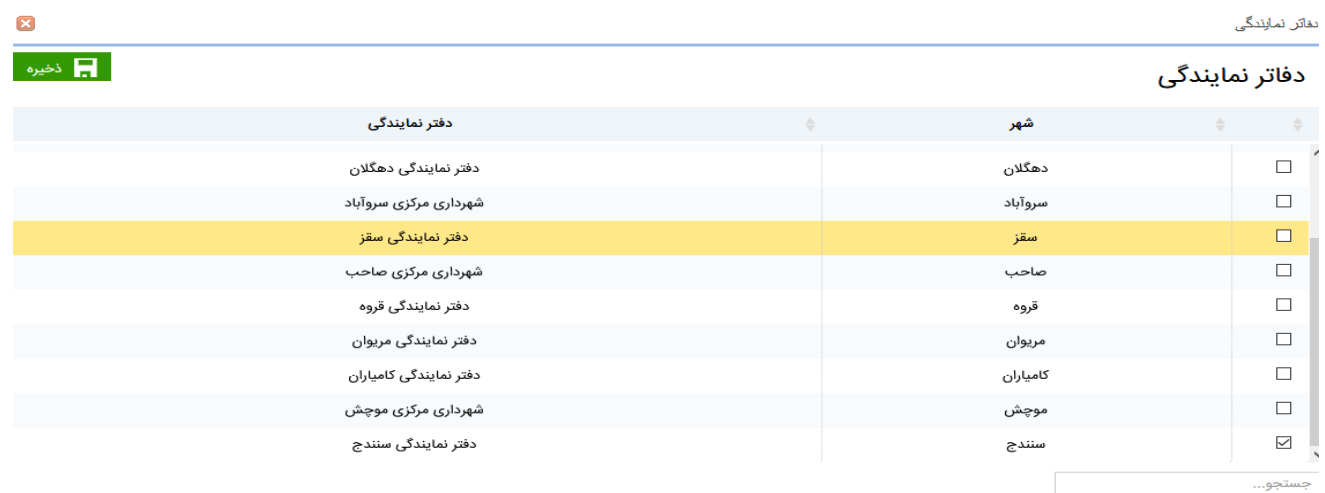

## **عضویت در شرکت**

در صورتی که مهندس عضو یکی از دفاتر طراحی و نظارت باشد نام دفتر را میتواند مشاهده نماید .

**گروه فعالیتهای ساختمانی** 

در این زبانه براساس پایه صالحیت گروه های ساختمانی قابل مشاهده است که می توان بر اساس خواسته خود مهندس تیک گروه فعالیت ساختمانی مورد نظر خود را فعال نمود.

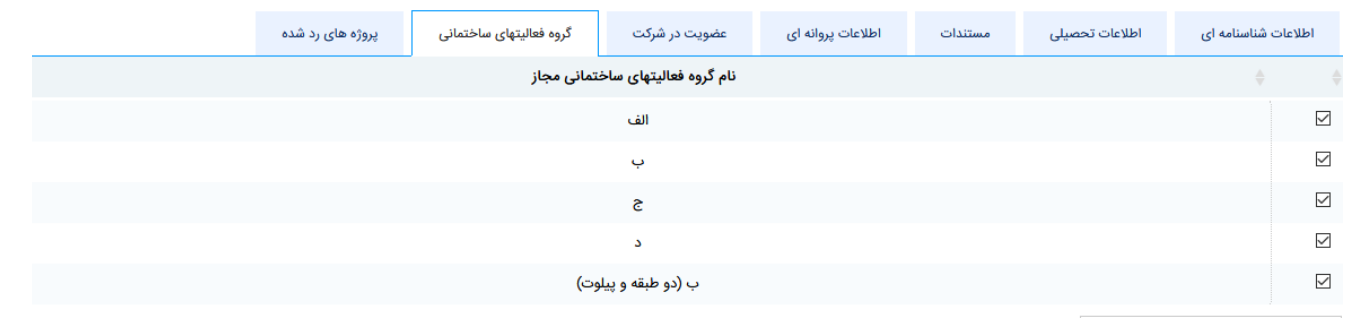

سازمان نظام مهندسی ساختمان استان کردستان

#### **پروژهای رد شده**

در صورتی که پروژه ای توسط مهندس رد شده باشد در این قسمت می توان پروژه های رد شده را مشاهده نمود.

## **وضعیت ظرفیتها**

در این قسمت می توان وضعیت سهمیه های تخصیص داده شده و آزاد شده توسط سازمان در هر سال را مشاهده نمود که تخصیص سهمیه براساس پایه، صالحیت و تاریخ احراز صالحیت می باشد اما میزان درصد آزاد سازی آن براساس تعریف سازمان می باشد.

ات یروژه های رد شده معطوفیت آزاد شده معرفی بود.<br>ات یروژه های رد شده معطوفیت آزاد شده معرفی این این موسوف

ادەۋە ماظاۋرت

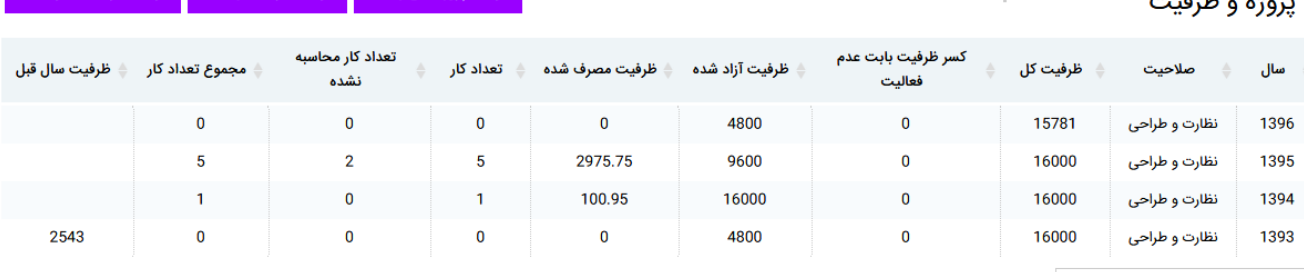

#### جزئیات ظرفیت مصرف شده

با انتخاب سهمیه سال تعریف شده می توان جزئیات ظرفیت مصرف شده را مشاهده نمود همچنین می توان وضعیت پروژه های انجام شده را در این قسمت انجام مشاهده نمود با انتخاب آیکن وضعیت پروژه می توان وضعیت پروژه را مشاهده نمود (۳ تب فرم دستور نقشه و فایلهای پیوستی و تاریخچه کنسل قابل دسترسی می باشد).

#### جزئیات ظرفیت آزاد شده

با انتخاب سهمیه سال تعریف شده می توان جزئیات ظرفیت آزاد شده که شامل میزان ظرفیت آزاد شده تاریخ آزاد سازی آن را مشاهده نمود .

#### جزئیات پروژه های رد شده

در صورتی که مهندس پروژه ای را رد کرده باشد در این قسمت پروژه های رد شده آن سال را مشاهده نمود .

سازمان نظام مهندسی ساختمان استان کردستان

# **اطالعات پروژه ها**

## پروژه های منتظر تائید

در صورتی که پروژه ای به مهندس ارجاع گردد، بایستی توسط مهندس تائید شود در این قسمت قابل مشاهده است با انتخاب تکمیل فرآیند پروژه می توان پروژه ارجاع شده را تائید و یا عدم تائید نماید و همچنین با انتخاب پروژه مورد نظر میتوان وضعیت پروژه را مشاهده نمود.

#### پروژه های تکمیل شده

در این تب پروژه های تکمیل شده قابل مشاهده می باشد. در این تب با انتخاب پروژه مورد نظر می توان وضعیت پروژه را مشاهده نمود .

## **پیام ها**

در این قسمت پیام های ارسالی و دریافتی را می توان مشاهده و همچنین پیام ارسال نمود .

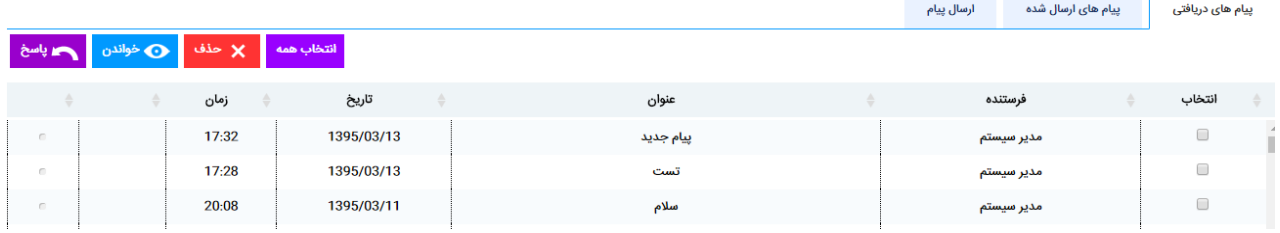

**پیام های دریافتی :** پیام های دریافتی خود را در این قسمت مشاهده می نمائید با انتخاب پیام دریافتی و کلیک بر روی گزینه خواندن می توان محتوای پیام را خواند و همچنین با انتخاب پیام دریافتی و گزینه پاسخ، به آن پاسخ دهید. **پیام های ارسال شده** : پیام های ارسال شده در این قسمت قابل مشاهده می باشد . **ارسال پیام :** این قسمت امکان ارسال پیام به گروه های کاربری ) دفاتر حقیقی، دفاتر حقوقی، هیات مدیره، کارشناسان و ...( و نیز ارسال پیام به شخص را انجام داد .

# سازمان نظام مهندسی ساختمان استان کردستان

برای ارسال پیام کافی است گیرنده پیام، عنوان پیام و متن پیام را نوشت و در صورت تمایل به ارسال فایل، فایل مورد نظر را ضمیمه کرد و در نهایت بر روی کلید ارسال کلیک نمایید .

مدیریت نقشه های ساختمانی

قسمت مدیریت نقشه های ساختمانی برای مهندسینی که دارای صالحیت طراحی می باشند قابل روئیت می باشد . در این قسمت کلیه پروژه های که مهندس طراحی انجام داده است قابل نمایش می باشد . مهندس با انتخاب پروژه مورد نظر و انتخاب کلید وضعیت نقشه می تواند فایلهای مربوطه را آپلود نماید.

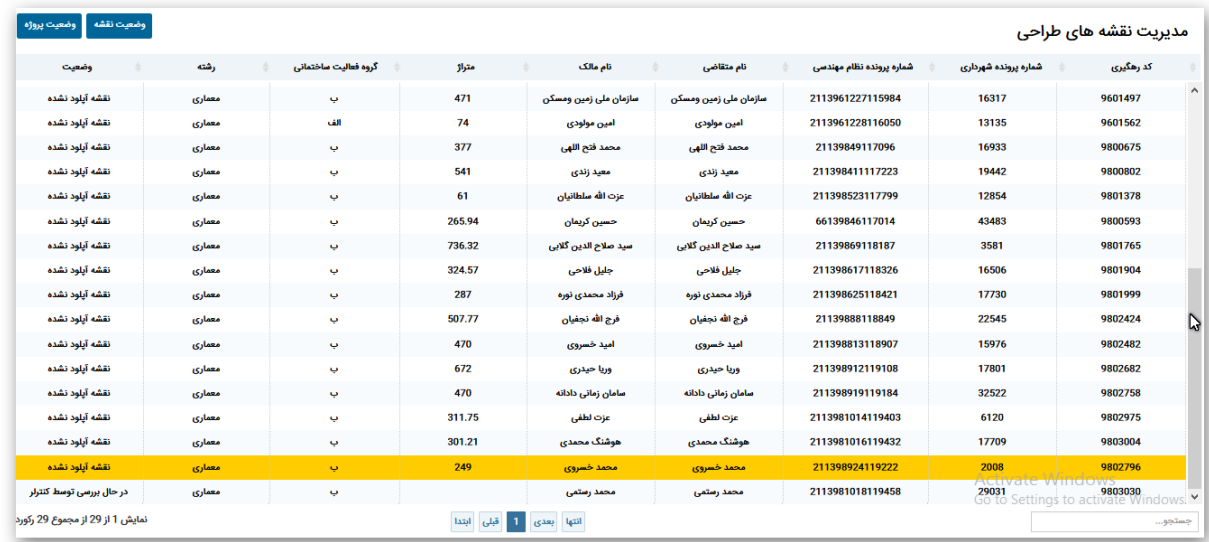

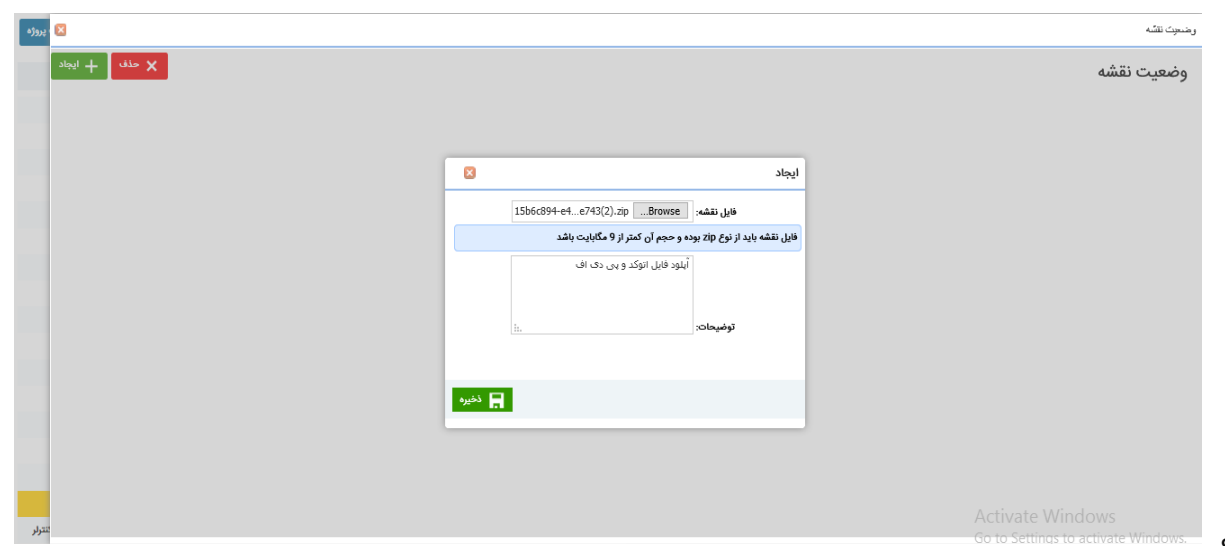

سازمان نظام مهندسی ساختمان استان کردستان

با آپلود فایل های مورد نظر سازمان برای هر رشته ، فایل آپلود شده وارد کارتایل سر کنترلر و کنترلر می گردد و کنترل کننده با دانلود ، بررسی های الزم نقشه مورد نظر را انجام داده و در نهایت نقشه را تائید و یا رد می نمایند . نقشه های رد شده توسط کنترل کننده مجددا به مهندس ارجاع داده می شود در صورترد شدن پروژه مهندس با وارد شدن به قسمت مدیریت نقشه های طراحی و انتخاب پروژه مربوطه و کلیک بروی وضعیت نقشه می توانند علت رد شدن پروژه را مشاهده نمایند و بعد رفع ایرادات پروژه مجددا آنرا آپلود نمایند .